## Veiledning til hjemmesiden i StyreWeb for Telepensjonistene Foreløpig utgave

# Innholdsfortegnelse

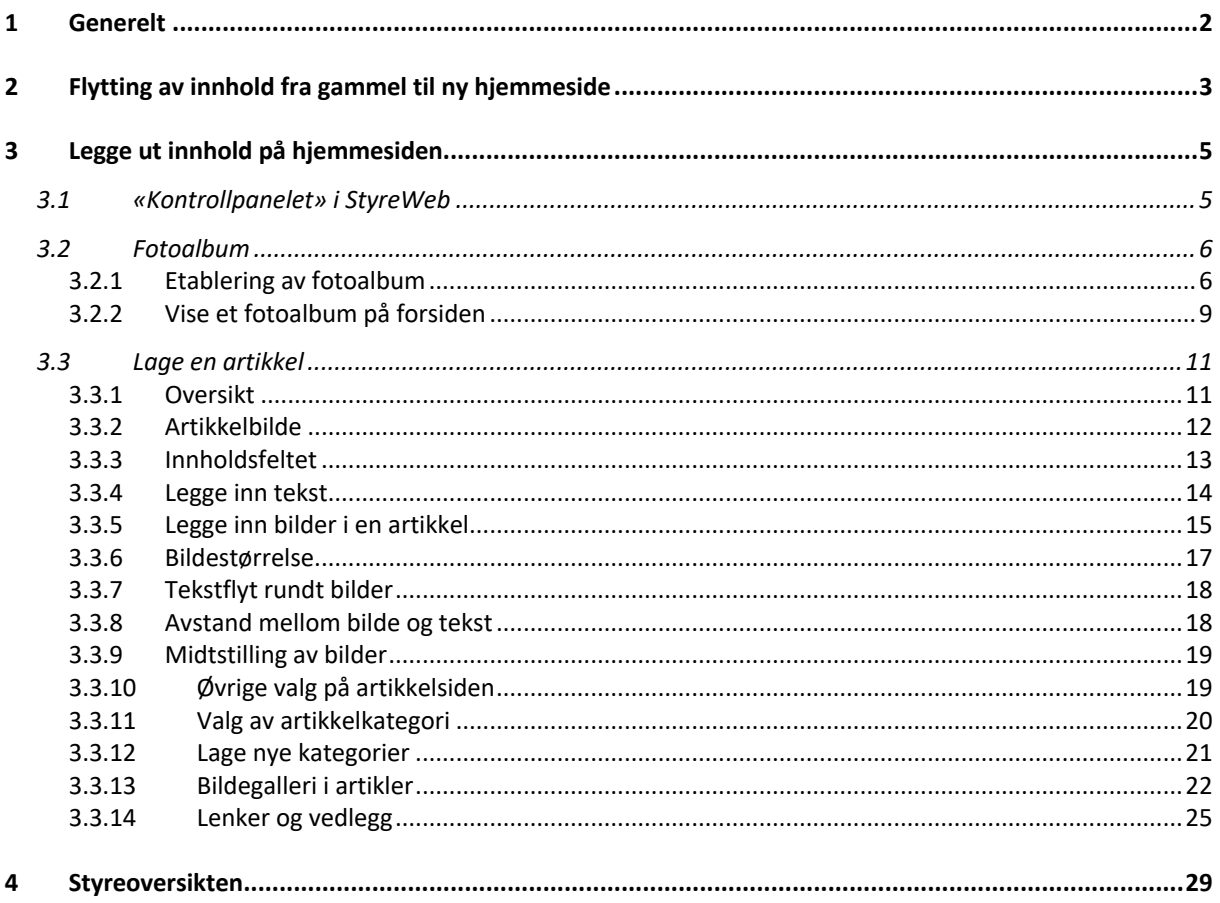

## <span id="page-1-0"></span>1 Generelt

Denne veiledningen er ment som en hjelp ved oppstart av hjemmesideløsningen i StyreWeb. Den er ikke ment å være en fullstendig dokumentasjon, men en hjelp til å komme i gang med å bruke hjemmesiden.

Den nåværende portalen for nettsidene betegnes WordPress. Det er gjort endel henvisninger til WordPress. Det er imidlertid ingen forutsetning å kjenne til denne portalen for å bruke veiledningen. Innholdet i WordPress legges ut som innlegg. I StyreWeb kalles dette artikler. Jeg har (stort sett) holdt meg til språkbruken i StyreWeb.

Det finnes mye informasjon i hjelpemenyen i StyreWeb. Det anbefales å se gjennom de undervisningsfilmene som er laget. Gå til *Hjelp/undervisningsfilmer* og velg *Hjemmeside*. Det finnes også en mengde artikler som forklarer mer spesifikke temaer. I tillegg er det en samleguide som gir oversikt over de viktigste artiklene. Gå til *Hjelp/spørsmål og svar* og velg *Hjemmeside* i temaboksen. Legg inn f.eks. «samle» som nøkkelord for å slippe å bla for å finne den. (Legger du inn «samle» som nøkkelord uten å velge tema, får du opp en oversikt over alle samleguidene som ligger i systemet.)

En forskjell mellom den nåværende portalen for nettsidene i WordPress og hjemmesideløsningen i StyreWeb er at mens alle filer i WordPress, både tekstdokumenter og bilder legges i mediabiblioteket, skal dokumenter (f.eks. PDF-filer) i StyreWeb legges i arkivmodulen. Det er kun bildefiler som kan legges i fotoalbumene. De fleste lokalforeningene bruker allerede arkivmodulen i større eller mindre grad. For dem som er ukjent med/usikker på arkivmodulen er det laget en egen veiledning for denne modulen.

Fordi filene (dokumenter og bilder) for alle lokalforeningen blir lagret samme sted i Mediabiblioteket i WordPress, ble det innført et system med en forstavelse i filnavnet for å kunne skille filene fra en lokalforening fra alle de andre lokalforeningenes filer (f.eks. KRS for Kristiansand og TRO for Trondheim). I StyreWeb ligger både arkivmodulen og fotoalbumene lokalt hos den enkelte lokalforeningen, slik at disse forstavelsene ikke lenger vil være nødvendige.

Man må være definert som bruker, dvs. ha tilgang til StyreWeb for å kunne bruke «kontrollpanelet» for hjemmesiden. Man må også bli gitt tilgang til hjemmesiden. Det er to nivåer, tilgang til publisering og tilgang som administrator. Tilgang til publisering vil normalt være tilstrekkelig. En veiledning i hvordan man administrerer tilganger ligger i *Arkivskap delt med lokalforeningene > StyreWeb*. (Velg *Sentralorganisasjon* i hovedmenyen og klikk på knappen for dokumenter.)

I motsetning til WordPress kan flere personer i lokalforeningen få tilgang til «kontrollpanelet» i StyreWeb, slik at det blir mulig for flere i lokalforeningen å samarbeide om innholdet. Alle med tilgang til hjemmesiden har tilgang til alt innhold som ligger der. Det betyr at flere i lokalforeningen kan samarbeide om å legge ut stoff på hjemmesiden. Det gjør også at bytte av lokalredaktør/WEB-ansvarlig er vesentlig enklere enn nå, og kan gjøres av lokalforeningene selv.

## <span id="page-2-0"></span>2 Flytting av innhold fra gammel til ny hjemmeside

Flytting av innhold fra den gamle til den nye hjemmesiden er en manuell prosess. Det er flere typer innhold som skal flyttes, men det alt vesentligste er innleggene som ligger ute på nettsidene. Det er dette innholdet som er fokus for denne veiledningen.

Det er tre former for innhold i innleggene i WordPress, nemlig tekst, bilder og tekstfiler (PDF):

**Tekst** kan kopieres fra redigeringsfeltet for innlegg i WordPress eller fra et innlegg som ligger ute på nettsiden og limes inn i innholdsfeltet for artikler. Det er viktig å være klar over at all tekst som limes inn må være formattert som ren tekst. Å kopiere tekst fra nettsidene og lime direkte inn i StyreWeb vil mest sannsynlig føre til problemer. StyreWeb har en egen funksjon for å lime inn tekst som er kopiert fra andre kilder. Denne er enkel å bruke og går like raskt som å lime teksten rett inn. Prosessen er beskrevet i pkt. 3.3.4.

Etter at teksten er limt inn, kan du om nødvendig gå gjennom og fjerne overflødige linjeskift osv.

Du kan «mellomlagre» teksten i et tekstbehandlingsprogram, f.eks. Word, Google Docs eller andre, men dette blir en omvei dersom du kun skal overføre teksten fra gammel til ny hjemmeside.

• Også **bilder** vil gi problemer dersom man kopierer fra den gamle nettsiden og limer rett inn i artikkelen.

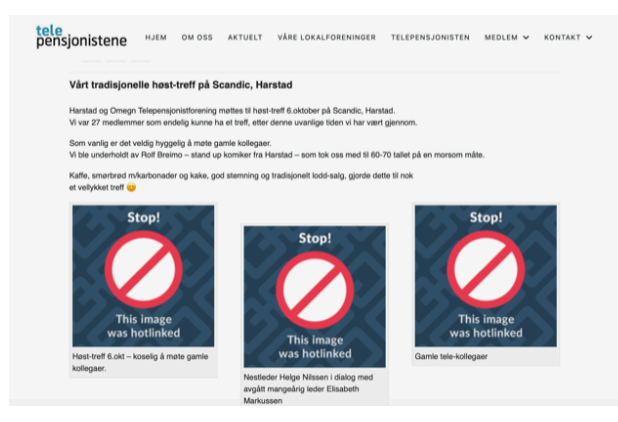

Dette er et eksempel på hvordan det kan se ut når bilder overføres med «klipp og lim» fra gammel til ny plattform og artikkelen åpnes i hjemmesideportalen.1

Det anbefales først å lagre bildene i en mappe på din lokale PC. Bildene kan lastes ned fra mediabiblioteket eller kopieres fra nettsiden. Skal du hente bildet fra nettsiden, høyreklikker du på bildet og velger «lagre som».

En del lokalforeninger har lagt ut bilder med skalering, dvs. de ligger som små bilder i innlegget og åpnes i større format når man klikker på dem. Disse bildene må åpnes

 $1$  Dette skyldes at bildene inneholder lenker til hvor de var lagret.

før de lagres. Hvis ikke, blir de lagret i det lille formatet som vises i innlegget.

Alle bildene i et innlegg bør lagres lokalt før neste skritt, som er overføring av bildene til et fotoalbum i StyreWeb. (Fotoalbumet må være laget først.) Flere bildefiler kan overføres i en operasjon ved «dra og slipp». Se pkt. 3.2.1 for informasjon om etablering av fotoalbum og overføring av bilder.

• Den tredje formen for innhold er tekstfiler (normalt PDF-filer). Dette kan være vedtekter, årsrapporter osv. Noen lokalforeninger har også reiserapporter som PDFfiler. Disse filene skal legges i arkivmodulen, i arkivskapet *Felles*. Har du mange filer, kan det være hensiktsmessig å lage en arkivmappe for hjemmesiden med undermapper. Før du laster filene ned fra WordPress, kan det lønne seg å sjekke om de allerede ligger i arkivmodulen, eventuelt ligger lagret lokalt på PC/Mac. Se egen veiledning for arkivmodulen.

Når innholdet er overført til en artikkel, eventuelt et fotogalleri, anbefales å åpne hjemmesiden (se pkt. 3.1) for å sjekke at alt er på plass.

En del lokalforeninger kopierer teksten i årsrapporter og referater inn i innlegg på WordPress. Her kan det vurderes om det ikke er vel så hensiktsmessig å legge ut rapporten/referatet som PDF-fil og lenke til denne i en artikkel om møtet. Dette gjelder spesielt hvis det er en blanding av tekst og tabeller (se pkt. 3.3.4 om tabeller). Antakelig finnes dette allerede som PDF-filer eller Word filer, enten lagret lokalt eller i arkivmodulen på StyreWeb.

#### **Et hint:**

Har du et innlegg hvor det er bildene som er viktigst, kan du vurdere å legge alle eller de fleste bildene i et fotogalleri som kan åpnes direkte fra menyen med menyvalget *«Album»* i hovedmenyen*.* Da behøver du ikke lage noen artikkel for å gjøre bildene tilgjengelige på hjemmesiden, eventuelt kan du lage en enkel artikkel med kun noen få bilder og en henvisning til bildegalleriet. Dette er beskrevet i pkt. 3.2.2.

# <span id="page-4-0"></span>3 Legge ut innhold på hjemmesiden

## <span id="page-4-1"></span>3.1 «Kontrollpanelet» i StyreWeb

Velg *Tjenester > Hjemmeside* for å komme til «Kontrollpanelet» i StyreWeb:

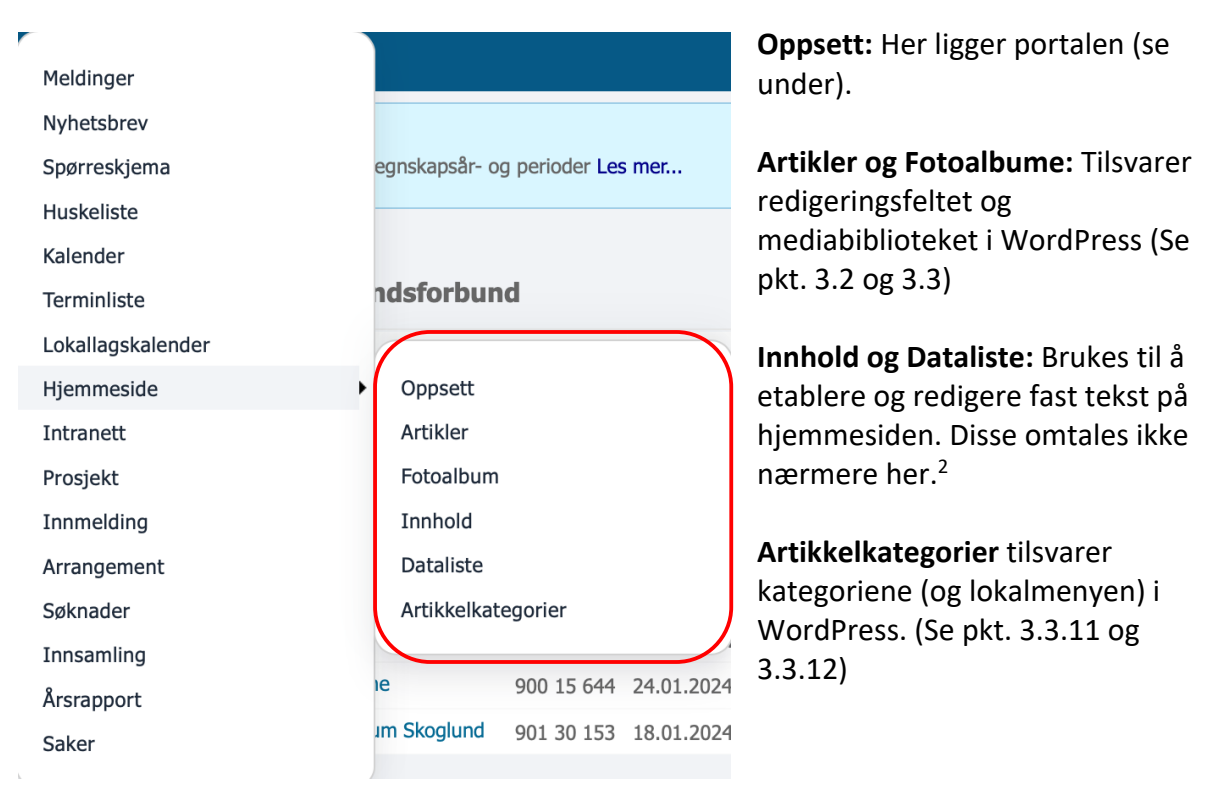

Denne veiledningen fokuserer på innholdet i form av artikler og bilder, dvs. menypunktene *Artikler*, *Fotoalbum* og *Artikkelkategorier*. 3

Bildefiler legges i fotoalbum. En forskjell fra WordPress, hvor alle filer ligger i mediabiblioteket, er det i StyreWeb kun bildefiler som kan legges i fotoalbum. Tekstfiler, f.eks. PDF-filer, legges i arkivmodulen og knyttes til en artikkel i form av vedlegg (se pkt. 3.3.14.3).

 $2$  Vi vil komme tilbake til dette når de endelige portalene for lokalforeningen er etablert.

<sup>3</sup> Nettsidene inneholder også endel fast tekst, bl.a. beskrivelsen av lokalforeningen. Denne teksten kan ikke flyttes over før de permanente portalene er rullet ut til lokalforeningene. Dette vil vi derfor komme tilbake til senere.

Som nevnt ligger portalen under *Oppsett*. Dette menypunktet gir tilgang til hjemmesideportalen:

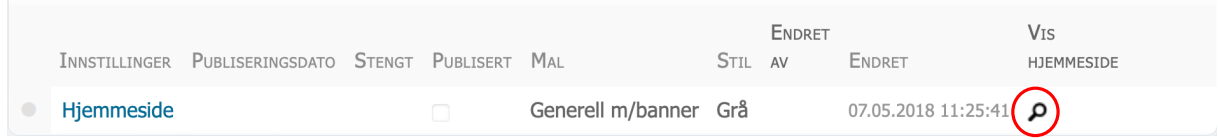

Klikk på «forstørrelsesglasset» for å åpne hjemmesiden. Inntil vi får permanente nettadresser, er dette den eneste måten å åpne hjemmesiden. Også senere kan det være nyttig å bruke denne funksjonen for å sjekke hvordan et oppslag ser ut på forsiden.

### <span id="page-5-0"></span>3.2 Fotoalbum

#### <span id="page-5-1"></span>3.2.1 Etablering av fotoalbum

Som nevnt skal bildefiler legges i fotoalbum. Gå til *Tjenester/Hjemmeside/Fotoalbum* for å lage et fotoalbum. Da får du opp et skjermbilde med oversikt over de fotoalbumene som finnes allerede:

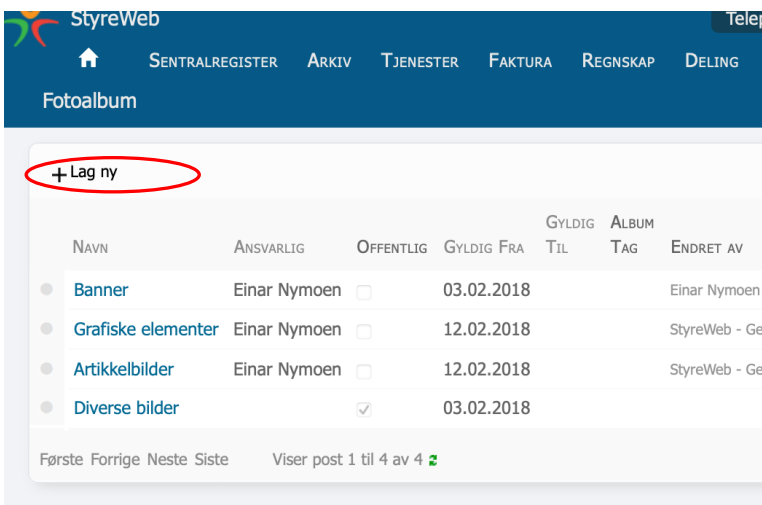

Klikk på navnet for å åpne et eksisterende fotoalbum.

Klikk *+Lag ny* for å lage et nytt fotoalbum. Da kommer skjermbildet under opp.

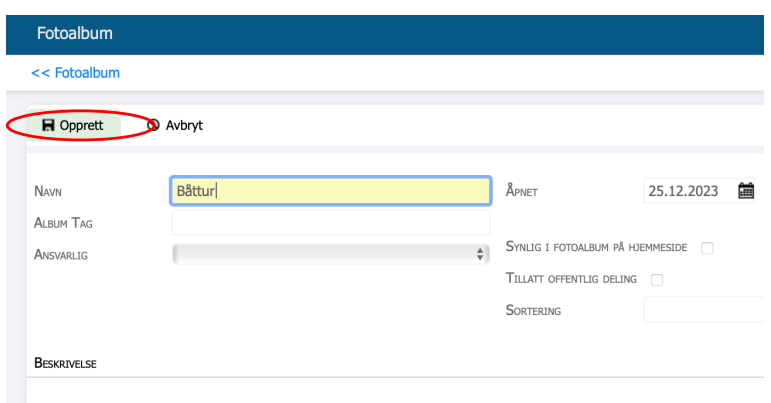

## Legg inn et navn på fotoalbumet og velg *Opprett*

Når du klikker på navnet til et fotoalbum, får du opp dette skjermbildet:

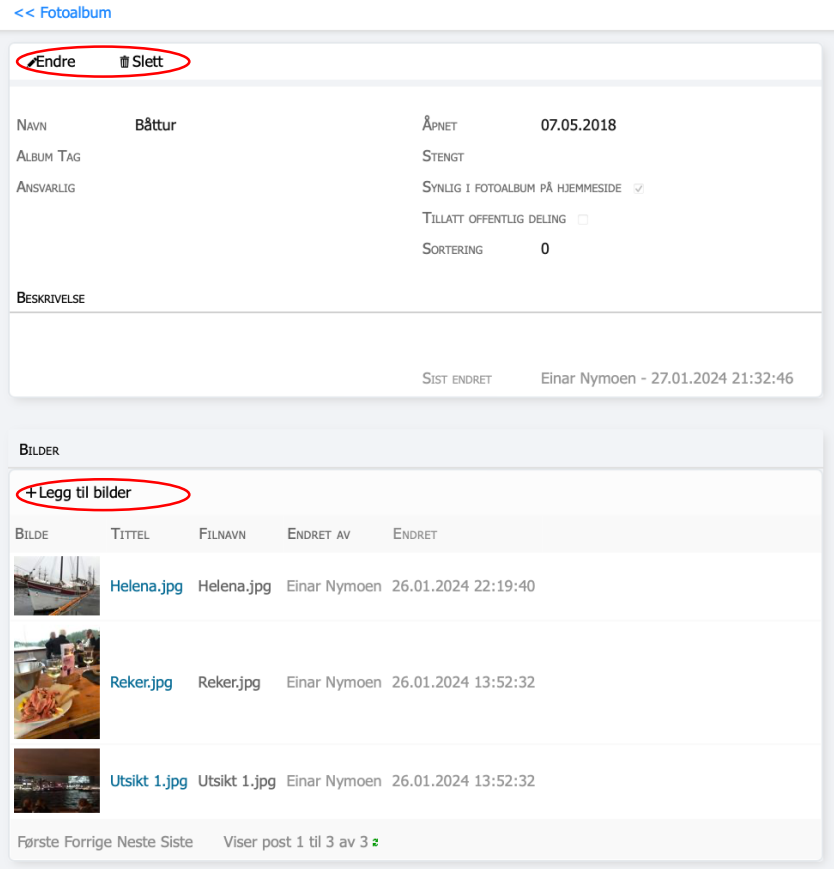

Her kan du endre navnet (husk å lagre!). Du kan også slette fotoalbumet. I så fall må du først slette alle bildene som ligger der.

Nederst er en knapp for å legge bilder inn i albumet. Når du har klikket på *+Legg til bilder*, kommer skjermbildet under opp.

#### Legg til bilder

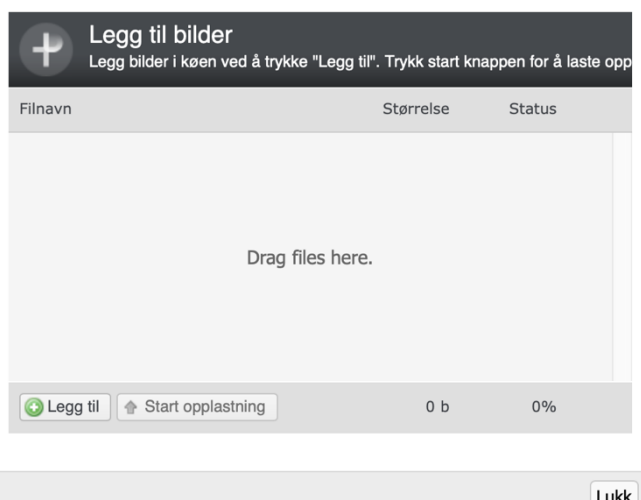

Den enkleste måten å overføre bilder på er å merke bildene på PCen og dra dem over (hold venstre musetast inne) og slippe dem i feltet i midten. Du kan dra over flere bilder samtidig.

Alternativt kan du klikke på knappen merket *Legg til* og klikke på bildet/bildene du vil laste opp. Klikk *Start opplasting* når du har valgt de bildene du vi overføre.

7

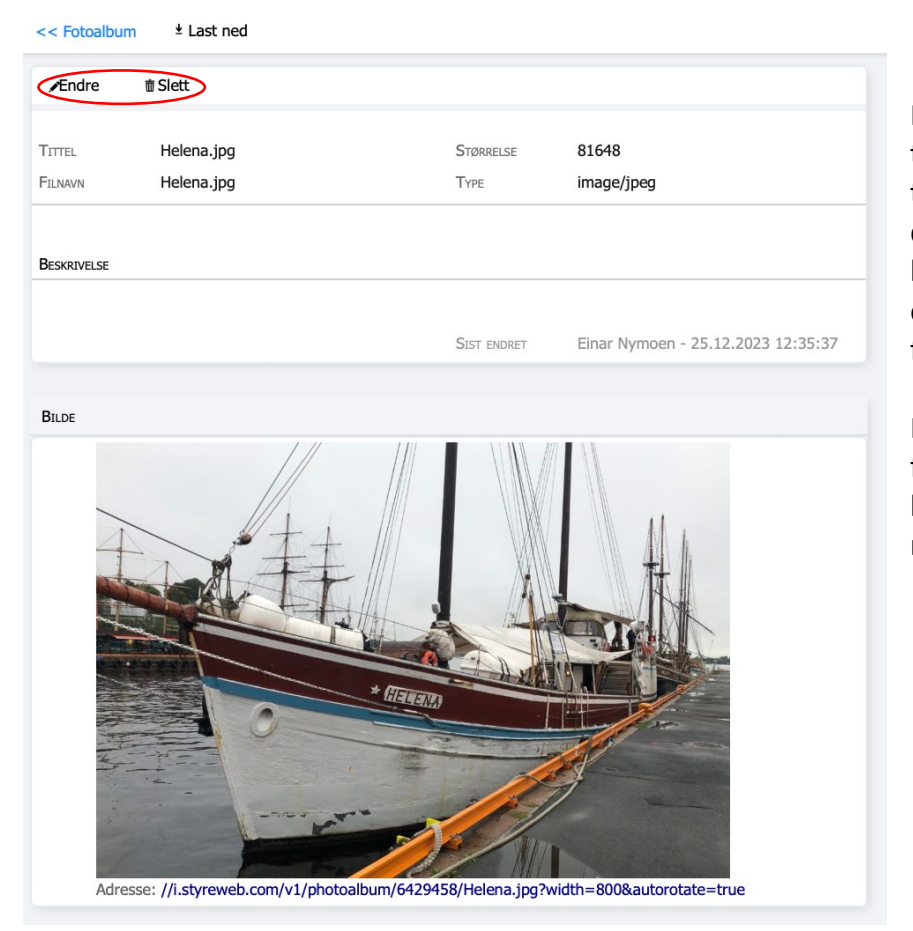

Når du klikker på tittelen til et bilde (blå tekst) i fotoalbumet, får du opp et skjermbilde hvor du kan endre tittel eller slette (Klikk *Endre*  først.)

Hvordan man bruker feltet *Beskrivelse* kommer vi tilbake til nedenfor.

#### <span id="page-8-0"></span>3.2.2 Vise et fotoalbum på forsiden

I menyen på forsiden av hjemmesiden er et menyvalg som heter *Album*. Med dette menyvalget kan den som besøker siden åpne et fotoalbum direkte, dvs. uten å åpne en artikkel først. For at et fotoalbum skal være tilgjengelig fra menyen, må du hake av i feltet *Synlig i fotoalbum på hjemmesiden*, som vist nedenfor. Dette feltet er i skjermbildet som kommer opp når du klikker på navnet på et fotoalbum (se over).

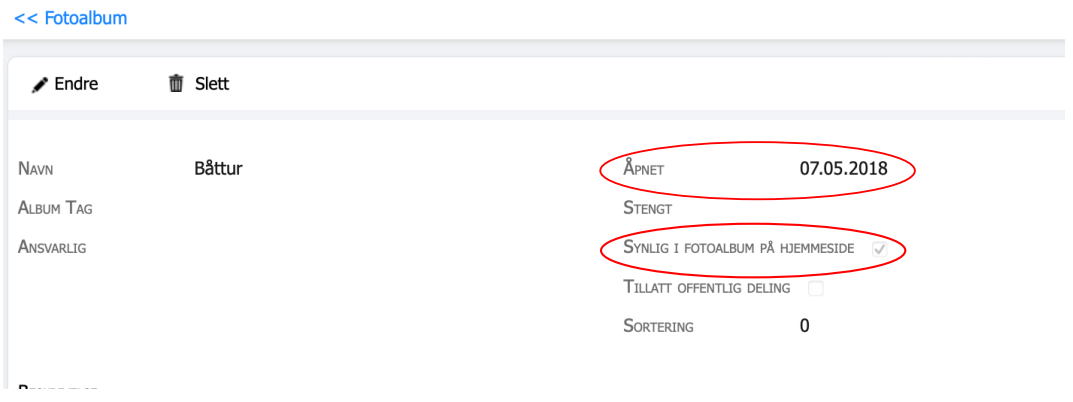

I skjermbildet som kommer opp når du klikker på et bilde i fotoalbumet kan du legge inn en tekst i feltet som heter *Beskrivelse*. Feltet Åpnet kommer vi tilbake til.

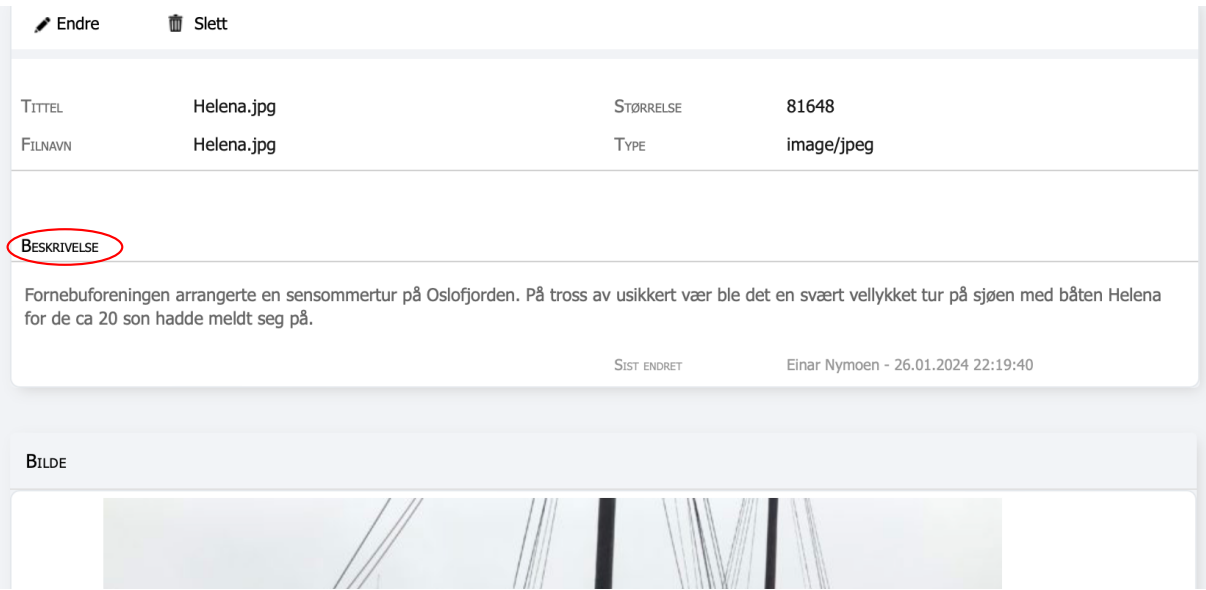

Denne teksten vises under bildet når man åpner det i bildegalleriet:

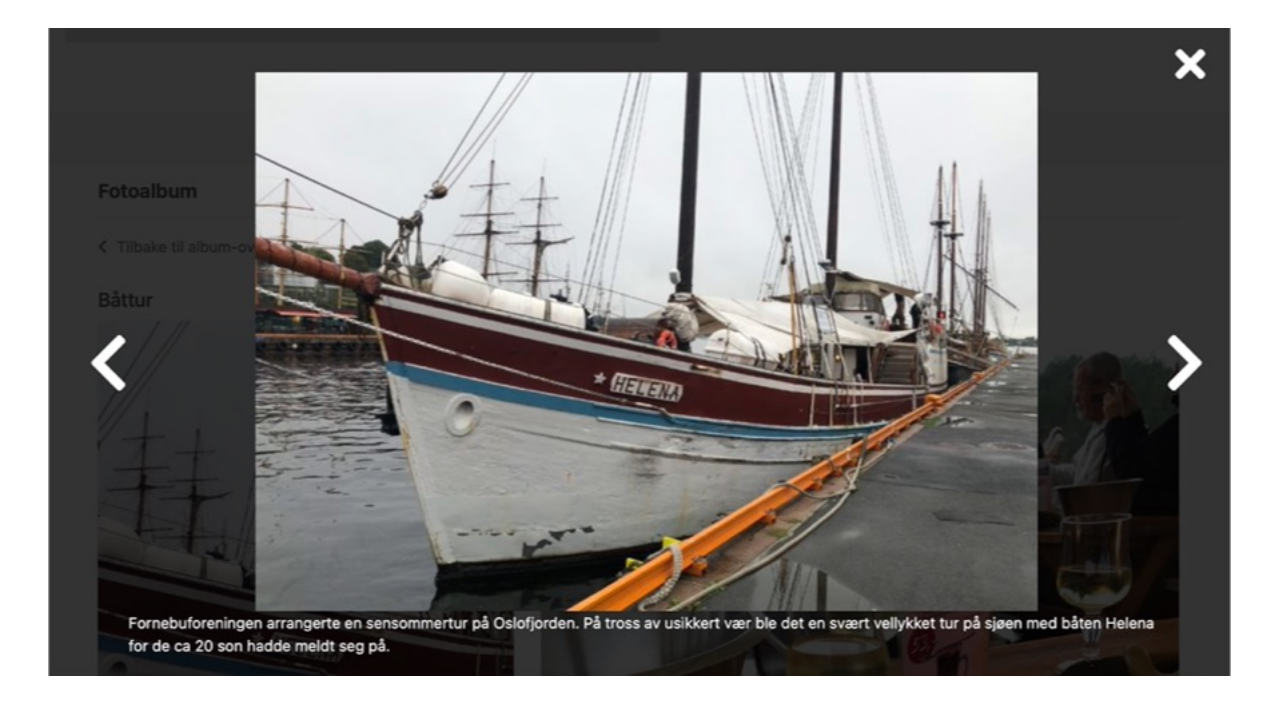

En fordel med denne løsningen er at man kan gjøre bildene fra en tur eller et møte tilgjengelige direkte på hjemmesiden uten nødvendigvis å måtte lage en artikkel, noe som vil kunne senke terskelen for å legge ut innhold på hjemmesiden.

Man kan selvsagt gjøre begge deler. Da er det en mulighet å legge færre bilder i artikkelen, men skrive at flere bilder til tilgjengelige ved å velge Album i menyen (ta med navnet på fotoalbumet).

For den som besøker hjemmesiden gir det en mulighet for å «bla i gamle bilder» uten å måtte åpne flere artikler. Dette vil kunne øke interessen for hjemmesiden.

Albumene vises som «bokser», og den som besøker hjemmesiden velger hvilket album han eller hun ønsker å åpne. Det er derfor viktig at fotoalbumene gis navn som klart sier hva de inneholder. For å gjøre det enklest mulig å finne riktig fotoalbum bør filnavnet begynne med årstallet, evt. årstall og dato hvis det er mange pr. år.

Rekkefølgen på fotoalbumene som vises på hjemmesiden styres i utgangspunktet av når de etableres. Det er imidlertid mulig å endre på dette. I skjemaet som kommer opp når man klikker på navnet på et bilde (se figuren først i dette avsnittet) er det et felt som heter Åpnet. Der kommer i utgangspunktet dagens dato, og det er denne datoen som styrer rekkefølgen på fotoalbumene. Ved å endre denne datoen, dvs. tilbakedatere når fotoalbumet ble åpnet, er det mulig å endre rekkefølgen på fotoalbumene, slik at det det aktuelle albumet flyttes bakover.

Når du legger bilder i en mappe på PCen vil filene ordnes alfabetisk. Dette vil påvirke rekkefølgen på bildene som vises i bildegalleriet. Det anbefales derfor at bildefilene nummereres. Har du mange bilder bør du bruke formen 01, 02 osv., slik at du unngår at bilde nr. 10 legger seg mellom bilde nr. 1 og nr. 2.

Det er mulig å legge et bildegalleri også i en artikkel. Dette er beskrevet i pkt. 3.3.13.

## <span id="page-10-0"></span>3.3 Lage en artikkel

#### <span id="page-10-1"></span>3.3.1 Oversikt

Velg *Tjenester/Hjemmeside/Artikler*. I det skjermbildet som kommer opp, velger du *+Lag ny*.

Du kommer da inn på siden for innhold i artikkelen:

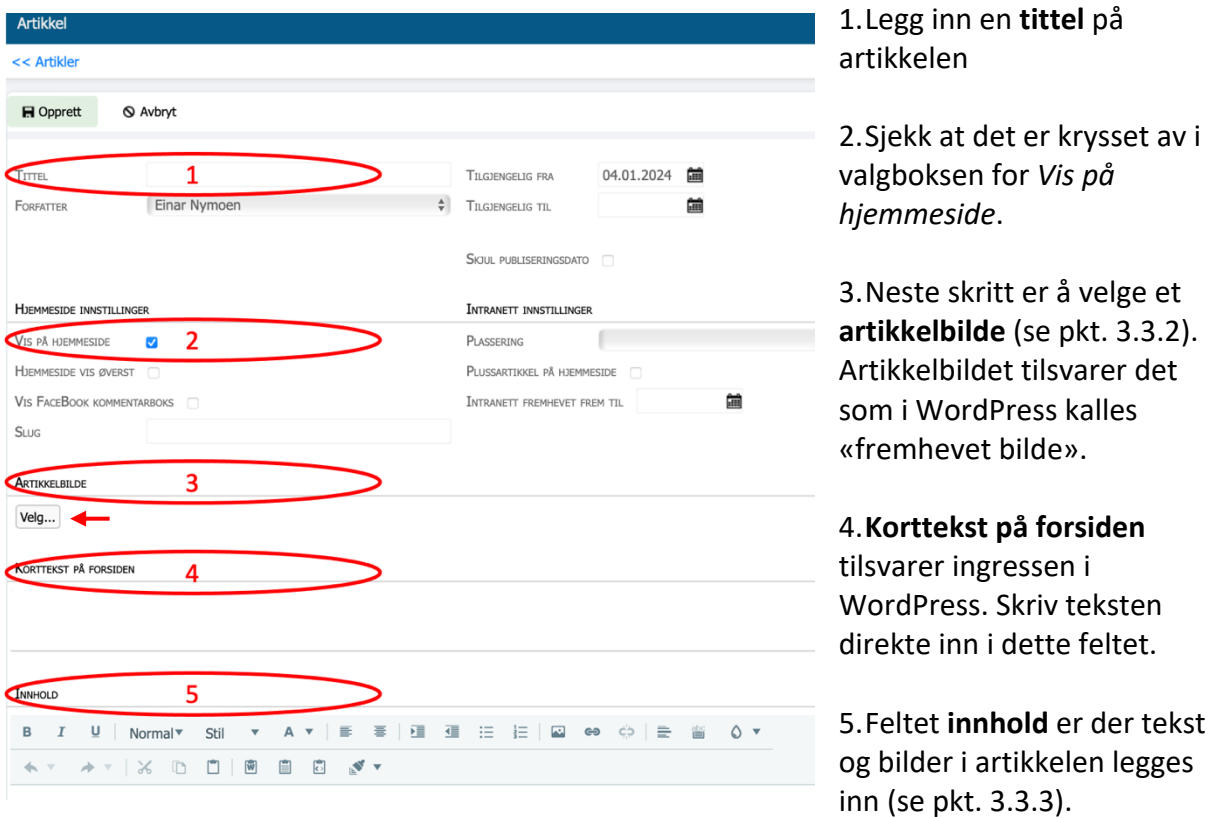

Til høyre for tittelfeltet er det to valgbokser hvor man kan sette datoer for når artikkelen skal publiseres og hvor lenge den skal være tilgjengelig på hjemmesiden. I feltet *tilgjengelig fra* kommer som standard dagens dato. Denne datoen bestemmer rekkefølgen på artiklene på artikkelsiden. Legger du inn en eldre artikkel som du ikke ønsker skal komme foran en den eldre artikkelen, kan datoen tilgjengelig fra tilbakedateres, slik at rekkefølgen blir som du ønsker.

Det anbefales å sette en dato også i feltet for *tilgjengelig til*. Dette er aktuelt f.eks. for invitasjoner til møter eller turer, f.eks. til dagen etter at påmeldingsfristen har gått ut. Da unngår man at det ligger mye på hjemmesiden som har «gått ut på dato», noe som kan gjøre at hjemmesiden etter en tid virker uaktuell for dem som besøker siden. Artikler som har en tidsbegrenset gyldighet, bør slettes etter utløpsdatoen.

### <span id="page-11-0"></span>3.3.2 Artikkelbilde

Klikk på knappen merket *Velg* (se foregående figur). Du får da opp følgende skjermbilde:

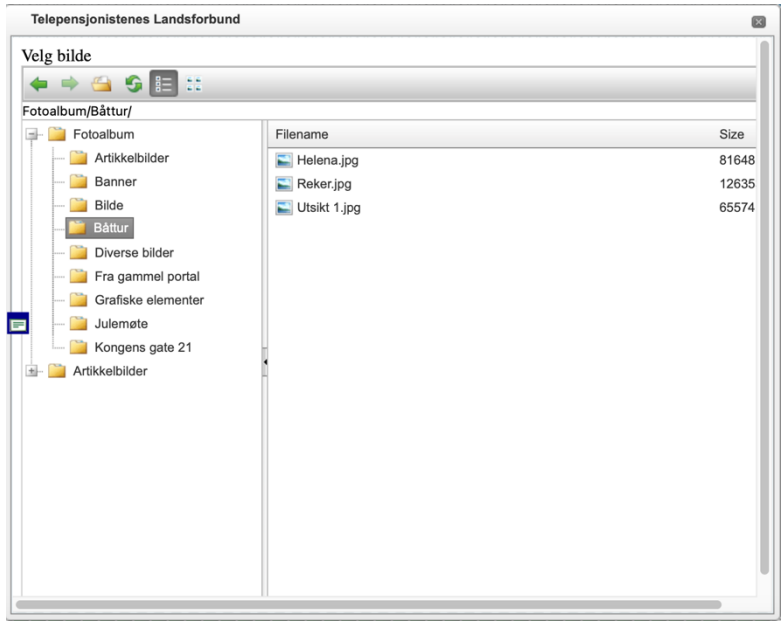

Dobbeltklikk på fotoalbumet med det bildet du vil bruke og dobbeltklikk på bildet.

#### <span id="page-12-0"></span>3.3.3 Innholdsfeltet

Innholdsfeltet er der tekst og bilder legges inn:4

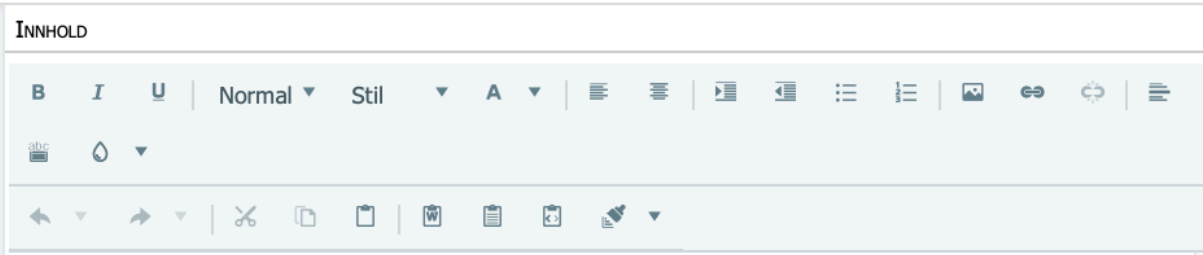

Værmeldingen var ikke lovende, det var spådd regn og vind, så det var med litt blandede følelser undertegnede møtte opp på Rådhuskaia den ettermiddagen.

Men det ble en svært vellykket tur ut på sjøen for de ca 20 som hadde meldt seg på.

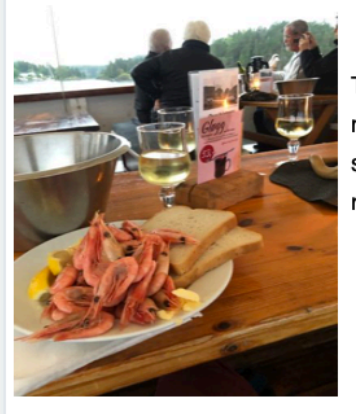

Turen gikk ut til Snarøya og gjennom Snarøysundet, og deretter cruiset vi mellom småøyene i Oslofjorden. Reker, loff og majones med godt drikke til smakte fortreffelig. Vi satt tørt og godt under tak og merket ikke noe til vind og regn.

Det ble også litt sightseeing «by night» fra sjøen da vi kom innover igjen. Det ble også litt sightseeing «by night» fra sjøen da vi kom innover igjen.

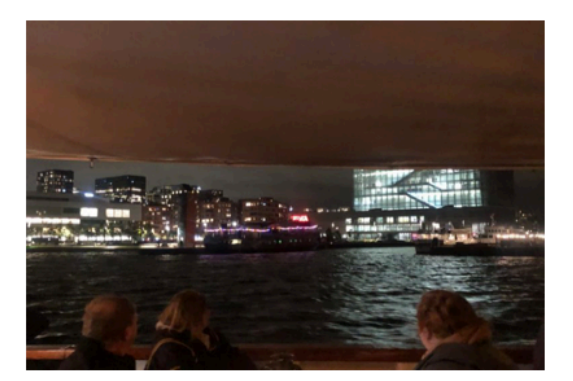

Oslo by night

<sup>4</sup> Tekst og bilder i dette eksemplet er et utdrag av et innlegg om en tur Fornebuforeningen arrangerte høsten 2023. Tekst og bilder: Kathrine Svendsberget.

#### <span id="page-13-0"></span>3.3.4 Legge inn tekst

Teksten kan skrives rett inn i artikkelen. Hvis du kopierer fra en annen kilde (f.eks. fra nettsidene på den gamle portalen), må du passe på at teksten limes inn som ren tekst for å være sikker på at teksten vises riktig på alle skjermstørrelser. Det er en egen knapp på i kommandofeltet for dette:

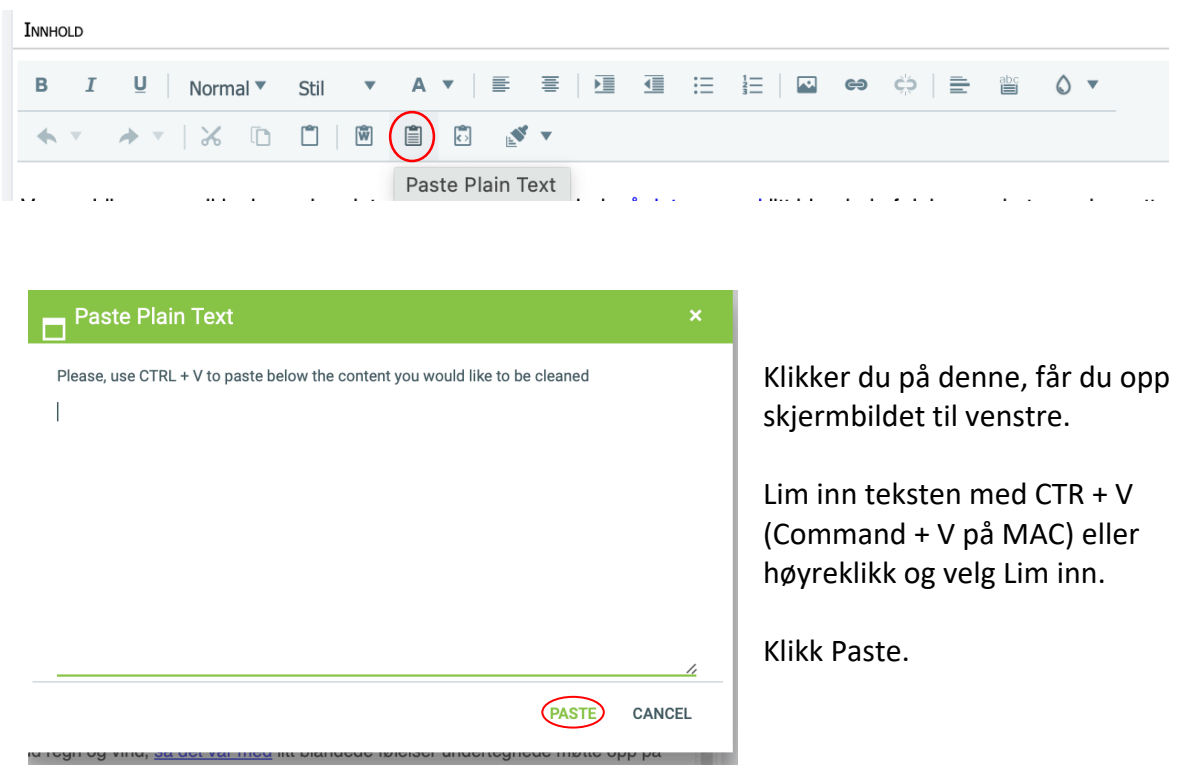

### **Lime inn fra Word**

Til venstre for knappen for å lime inn ren tekst er det en knapp for å lime inn tekst fra et Word-dokument. Denne virker på samme måten. Fordelen med å bruke denne funksjonen og ikke funksjonen for ren tekst er at formatering (fet skrift, understrekninger osv.) bevares når teksten limes inn i artikkelen.

#### **Tabeller**

StyreWeb har ingen funksjon for å lage tabeller i en artikkel. Tabeller må derfor lages i f.eks. Word og limes inn (bruk funksjonsknappen for å lime inn fra Word). Dette fungerer bra på både små og store skjermer for mindre tabeller. (For brede tabeller kan det hende at den som besøker siden må skrolle til høyre for å se hele tabellen.) Hvis tabellen er veldig stor, anbefales å lage tabellen i f.eks. Word og lagre denne som en PDF-fil som det lenkes til fra artikkelen.

#### <span id="page-14-0"></span>3.3.5 Legge inn bilder i en artikkel

For å legge inn et bilde, trykker du på bildeknappen i kommandofeltet: INNHOLD

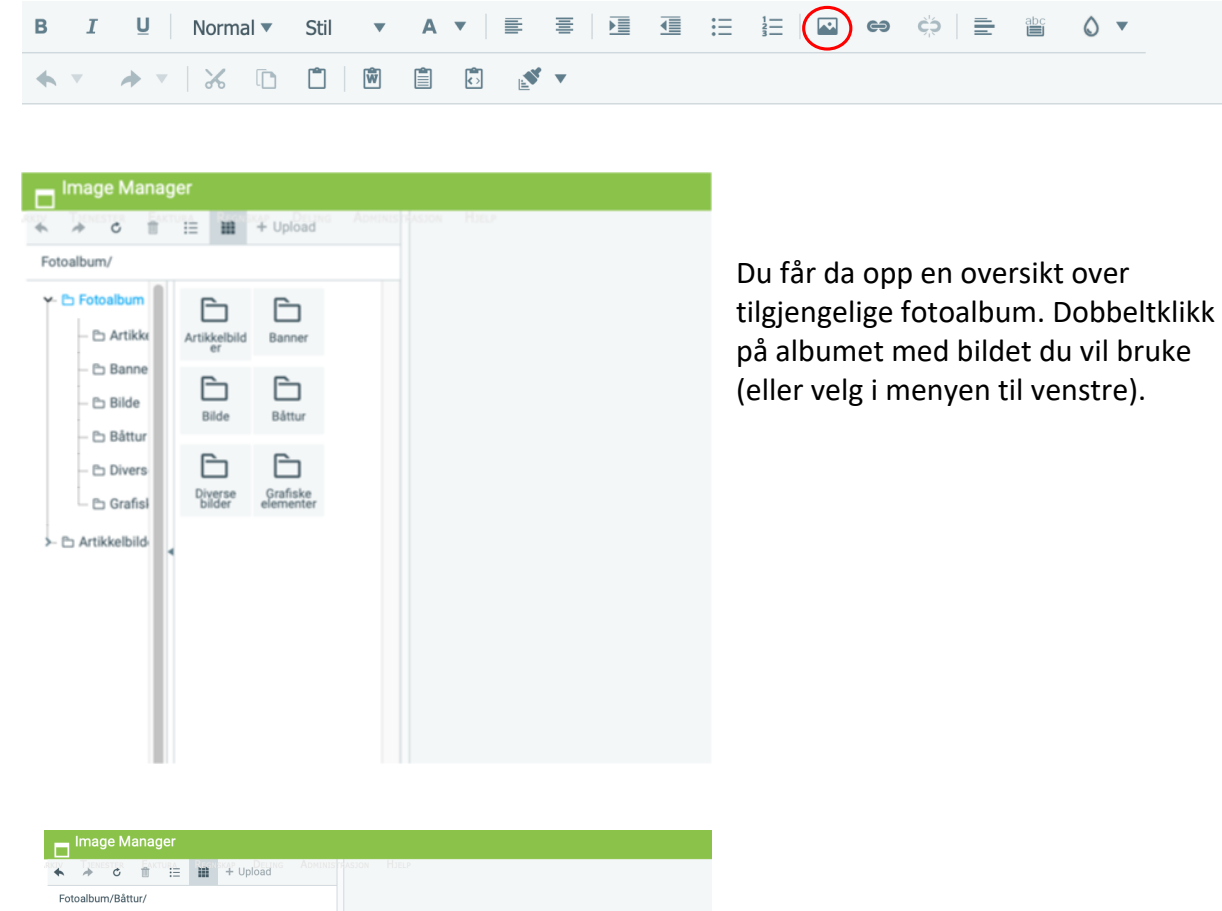

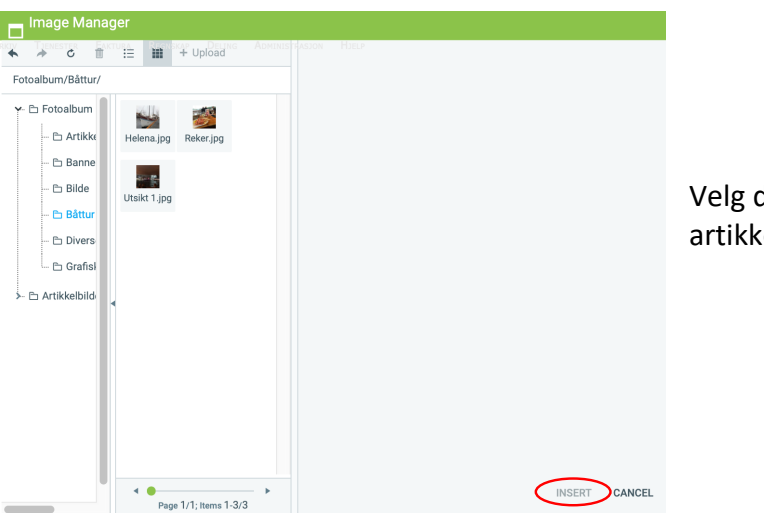

Velg det bildet du vil bruke i artikkelen og klikk på *Insert*.

Når bildet lastes inn, legger det seg ved venstre marg og med tekst over og under. For å endre størrelse eller tekstflyt, høyreklikker du på bildet (i feltet for artikkelinnhold) og velger *Properties*. (Hvis du har lagret artikkelen, må du klikke på knappen merket *Endre* øverst til venstre i skjermbildet først.)

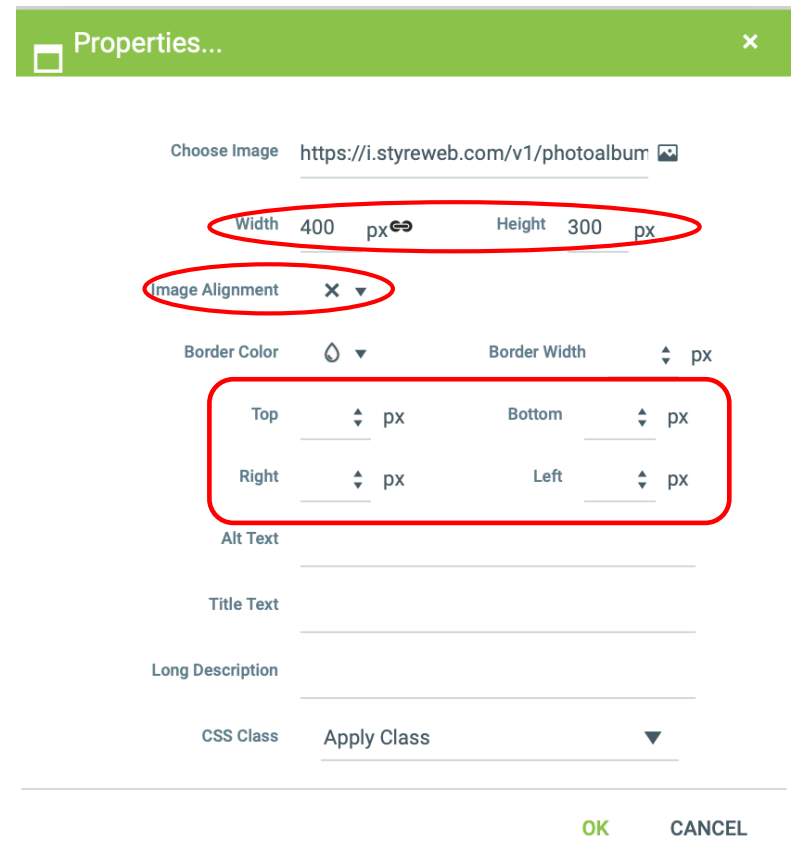

Du får da opp følgende skjermbilde:

Vi skal konsentrere oss om de merkede feltene.

Øverst setter du bildestørrelsen (i piksler). Bredde og høyde på bildet er koblet sammen, så når du endrer bredden, tilpasser høyden seg automatisk (se pkt. 3.3.5).

*Image alignment*-knappen bestemmer tekstflyten dersom du f.eks. vil at teksten skal «flyte» rundt bildet (se pkt. 3.3.7)

Med knappene i det nederste merkede feltet bestemmer du avstanden mellom bilde og tekst (se pkt. 3.3.8).

#### <span id="page-16-0"></span>3.3.6 Bildestørrelse

Bildestørrelsen bestemmes ved å legge inn antall piksler i bredden. (Dette høres verre enn det er – du lærer fort hvor mange piksler du må legge inn for at bildene skal bli «passe store».) I eksemplet over har det øverste bilde en bredde på 250 piksler, mens det nederste har en bredde på 400 piksler.5

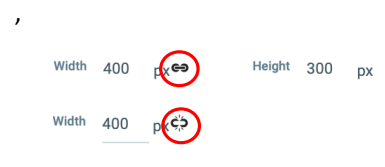

Det er standard at bredde og høyde er lenket sammen. Hvis denne koblingen blir brutt, vil tegnet for kobling endre seg. Øverst er lenket, mens nederst er lenken brutt. Klikk i så fall på lenketegnet for å gjenopprette lenken.

Det er mulig å omgå denne begrensningen ved å fjerne restriksjonen fra nettadressen i propertiesboksen:

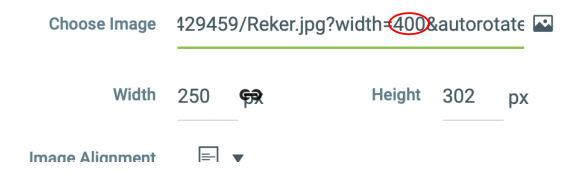

<sup>5</sup> 400 piksler er en øvre grense for bildebredden. Det er mulig å gjøre bildet større ved å holde musepekeren på et hjørne av bildet og dra det ut. Dette vil gjøre bildet større, men vil redusere oppløsningen fordi det ikke legges inn flere piksler. Bildet kan dermed bli uskarpt.

#### <span id="page-17-0"></span>3.3.7 Tekstflyt rundt bilder

Klikk på knappen for *Image Alignment*. Du får da opp en ny «boks» i skjermbildet:

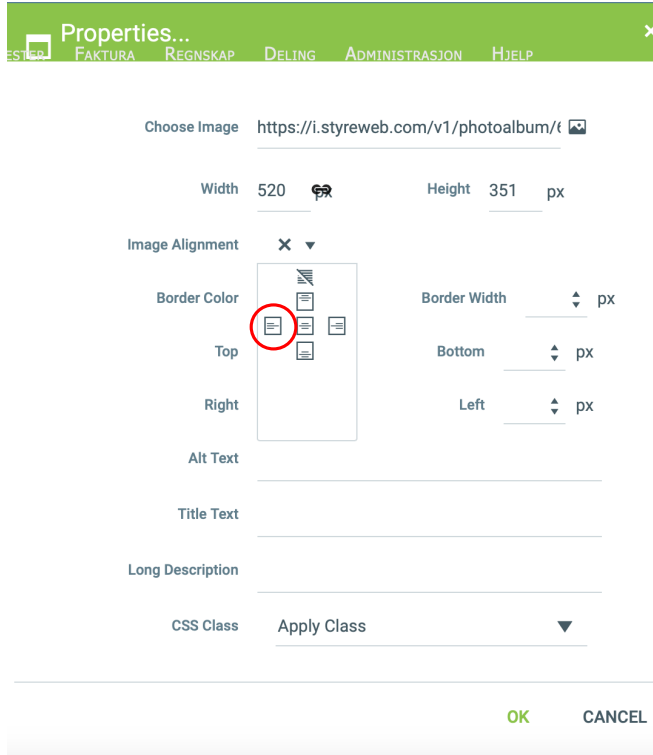

Velg det merkede alternativet dersom du ønsker at bildet skal være venstrestilt, med teksten på høyre side.

Teksten under bildet flyttes opp og legger seg til høyre for bildet. Legg inn eller fjern linjeskift (om nødvendig) for å justere plasseringen av teksten i forhold til bildet.

(Dette er brukt i eksemplet over.)

#### <span id="page-17-1"></span>3.3.8 Avstand mellom bilde og tekst

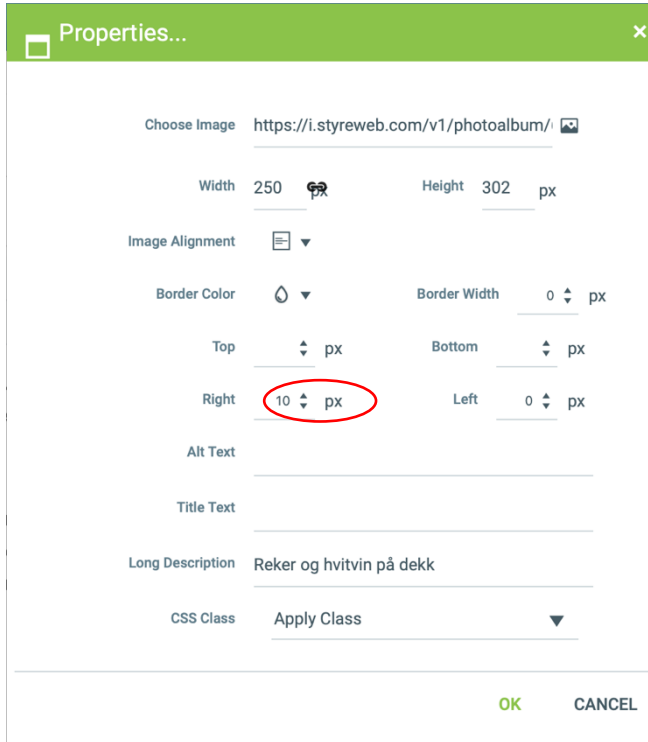

Når teksten legger seg til høyre for bildet, vil tekst og bilde være tett sammen. For å få litt avstand mellom tekst og bilde, legges det inn en marg (rammebredde). I eksempelartikkelen er det øverste bildet venstrestilt, så der er det lagt in en høyre marg for bildet på 10 piksler (px).

## <span id="page-18-0"></span>3.3.9 Midtstilling av bilder

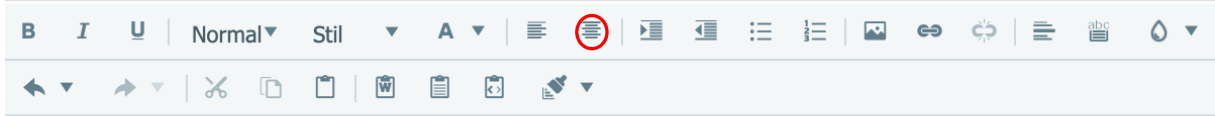

Bilder midtstilles ved å klikke på midtstillingsknappen i kommandofeltet.

## <span id="page-18-1"></span>3.3.10 Øvrige valg på artikkelsiden

Nederst på artikkelsiden er det ytterligere tre felter:

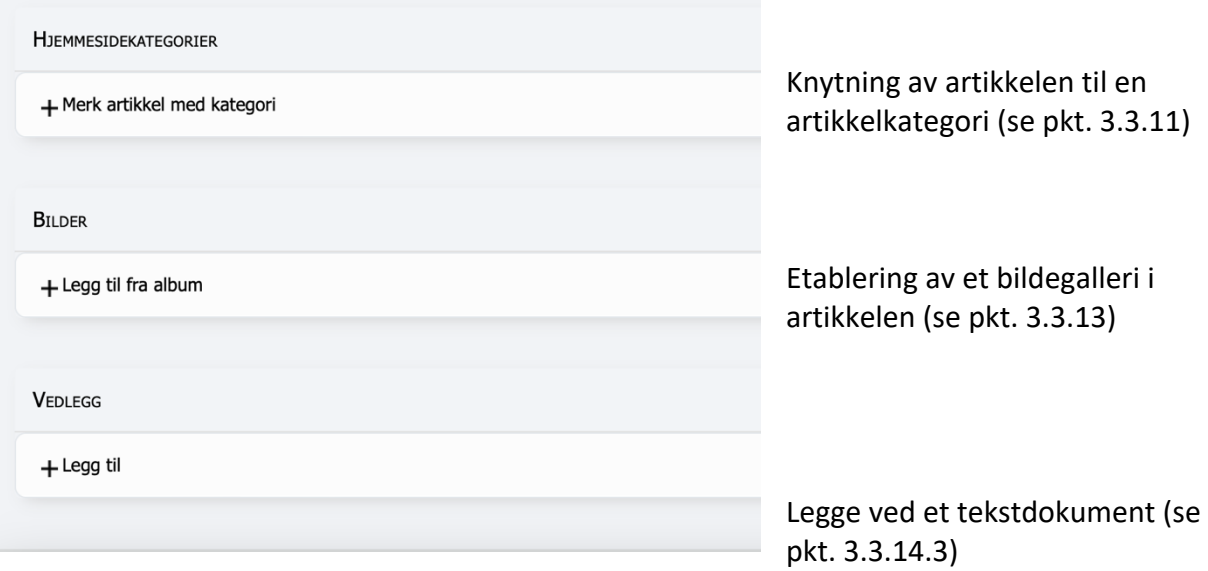

#### <span id="page-19-0"></span>3.3.11 Valg av artikkelkategori

Ved å velge *+Merk artikkel med kategori* (ref. figuren over), får man opp en oversikt over tilgjengelige kategorier.

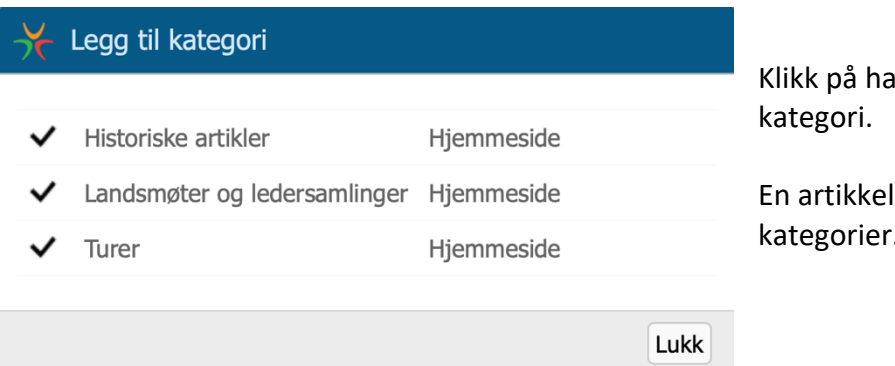

Klikk på haken for å velge

En artikkel kan knyttes til flere kategorier.

Artikkelkategoriene tilsvarer lokalmenyen/kategoriene i WordPress. Mens et innlegg (artikkel) må knyttes til en kategori i WordPress for å bli synlig på hjemmesiden, er dette ikke noen forutsetning i StyreWeb. Kategoriene vises på artikkelsiden.

Det anbefales likevel å knytte artiklene til en eller flere kategorier. Ved å velge en kategori på hjemmesiden får man opp alle artiklene i denne kategorien.

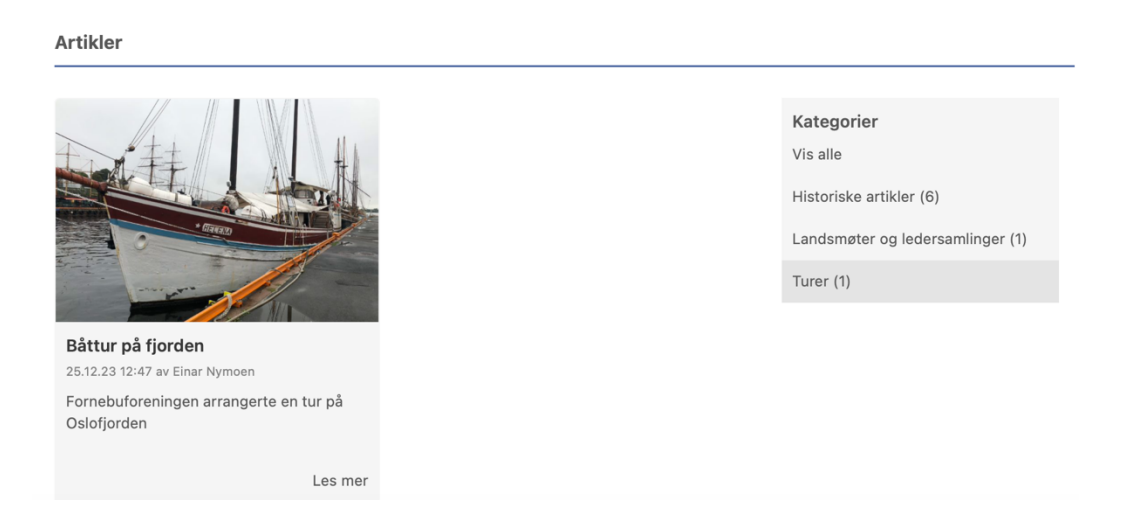

Se neste punkt om hvordan du kan lage nye kategorier.

#### <span id="page-20-0"></span>3.3.12 Lage nye kategorier

Velg *Tjenester/Hjemmeside/Artikkelkategorier* i hovedmenyen.

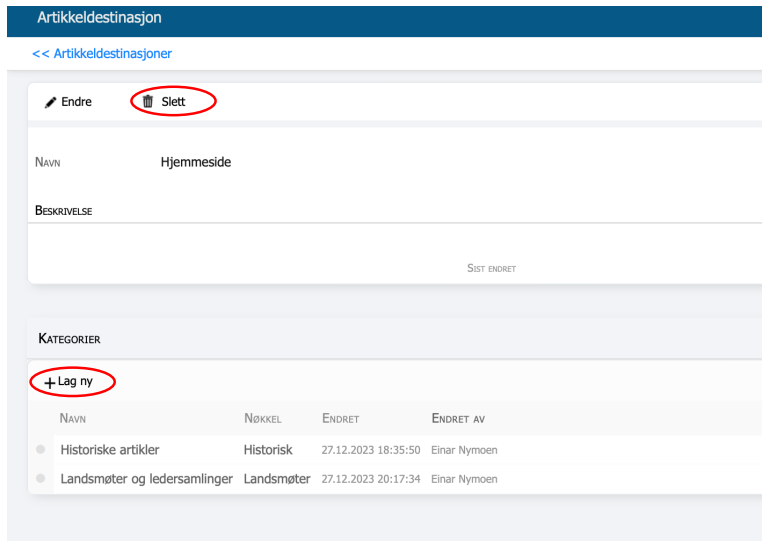

Du får da opp skjermbildet til venstre. Klikk på *+Lag ny*knappen.

Her kan man også slette eksisterende kategorier. Før man sletter en kategori må denne fjernes fra alle artikler som har knytning til denne

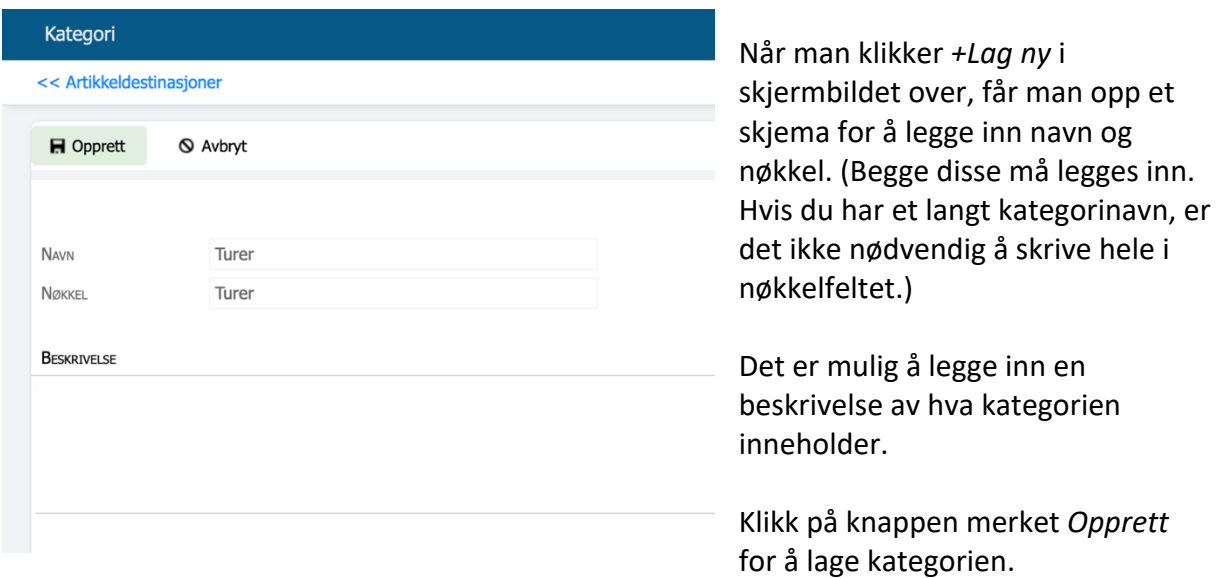

Merk at kategorier som ikke er knyttet til en artikkel, ikke vil være synlige på hjemmesiden.

### <span id="page-21-0"></span>3.3.13 Bildegalleri i artikler

Har man mange bilder, kan det lønne seg å legge til et bildegalleri.6

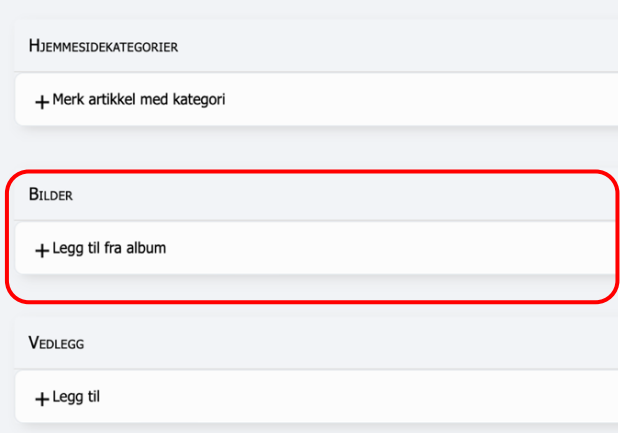

Klikk på *+Legg til fra album* i feltet med overskrift *Bilder* på artikkelsiden.

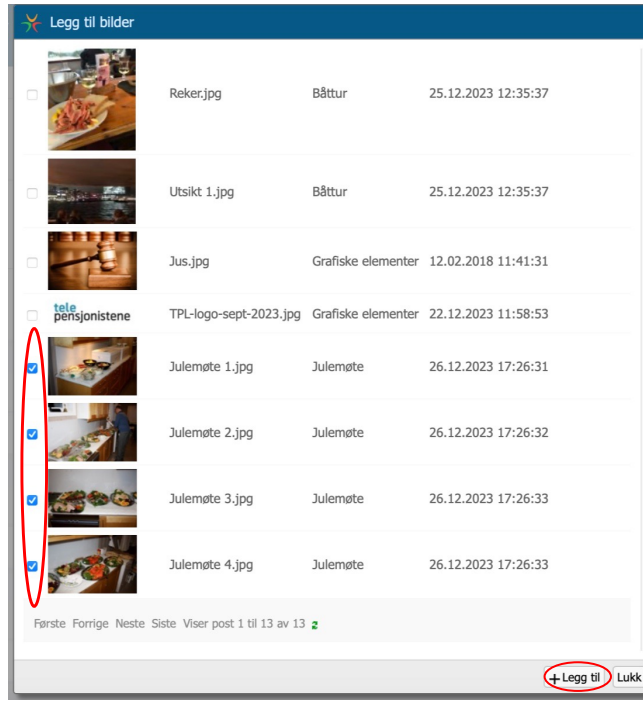

Du får da opp alle bildene med en avkryssingsboks i venstre marg.

Merk de bildene du ønsker å ha med i bildegalleriet. Og klikk på *Legg til*.

<sup>6</sup> Foto: Tor Einar Sæter

Alle bildene i alle fotoalbumene vil vises. Hvis du har mange bilder i fotoalbumene, kan det derfor bli mye «blaing» før du finner det de rette bildene. For å gjøre det enklere å finne de riktige bildene kan det lønne seg å klikke på overskriftene over kolonnene med bilder:

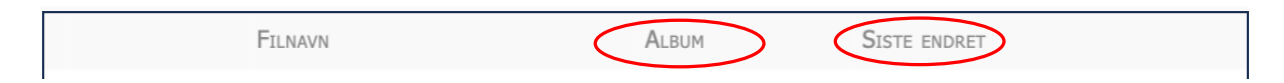

Klikker du på overskriften i kolonne 2 (Album) vil bildene ordnes etter navnet på bildealbum i alfabetisk rekkefølge. (Klikker du en gang til, kommer de i motsatt rekkefølge.) Klikker du på overskriften i kolonne 3 (Sist endret) ordnes bildene etter dato med de eldste først. Klikk på overskriften en gang til, og da vil de komme med de nyeste bildene øverst.

Sannsynligvis er det de nyeste bildene du vil ha inn i bildegalleriet.

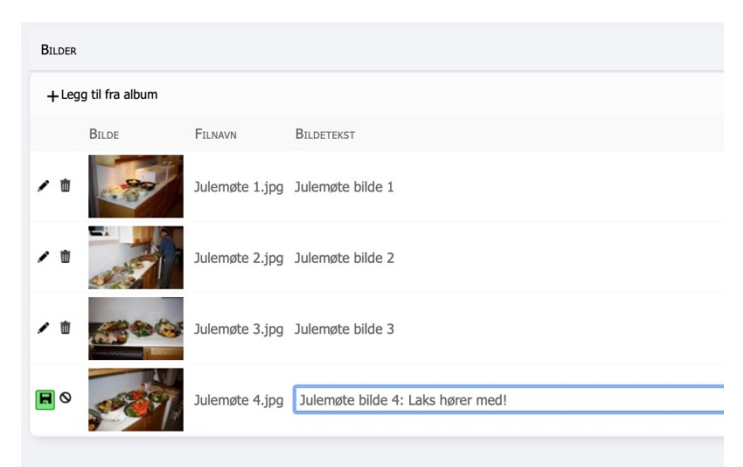

Når du går tilbake til feltet *Bilder* på artikkelsiden får du opp en oversikt over bildene i galleriet.

Du kan legge inn en bildetekst ved å trykke på blyanten. (Husk å klikke på den grønne lagreknappen til venstre for bildet.)

Og maten så like delikat ut som i brosjyren, og smakte minst like godt.

Til maten ble det servert øl, vin og mineralvann, og selvsagt akevitt til (Gammel Oppland). Og etter maten var det kaffe, makroner og cognac eller likør Festen varte til godt utpå kvelden, og det så ut til at alle hygget seg.

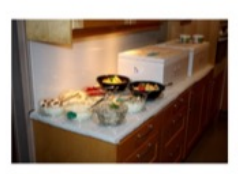

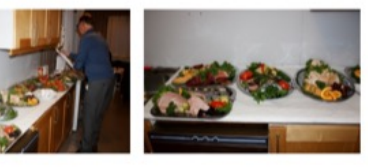

I artikkelen på hjemmesiden vil bildene ligge nederst som minibilder.

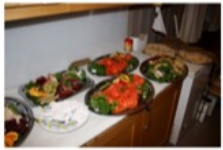

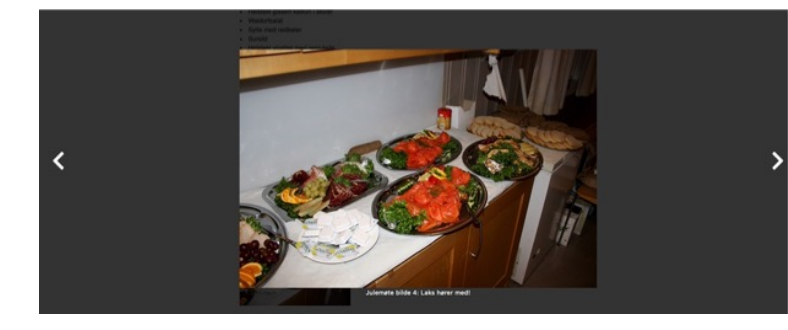

Når man trykker på et av bildene i galleriet kommer det opp et felt hvor man kan bla frem og tilbake mellom bildene i galleriet.

En forskjell mellom bildegallerier i artikler og bildegallerier som ligger direkte på hjemmesiden (se pkt. 3.2.2) er at man må velge ut de bildene som skal være i artikkelgalleriet, og at det er mulig å kombinere bilder fra flere fotoalbum. I det bildegalleriet som legges ut direkte på forsiden vises alle bildene som ligger i det aktuelle fotoalbumet.

Legg også merke til at teksten som skal vises under bildet legges inn på forskjellig måte for de to typene bildegalleriene.

#### <span id="page-24-0"></span>3.3.14 Lenker og vedlegg

I StyreWeb er det kun mulig å legge lenker til eksterne nettsider direkte inn i teksten. For å lenke til et dokument som ligger i arkivmodulen må man bruke vedlegg.

#### *3.3.14.1 Lenke til en ekstern webside.*

For å lenke til en ekstern nettside merker du teksten hvor lenken skal ligge og klikker på lenkeknappen.

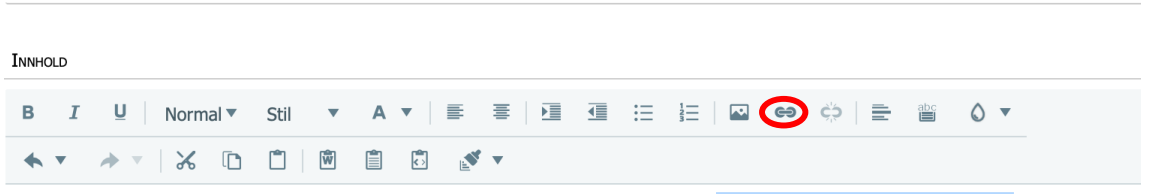

Telenor Pensjonskasse har lagt ut informasjon om årets pensjonsoppgjøret. Klikk her for å se hva de skriver.

#### Du får opp følgende skjermbilde:

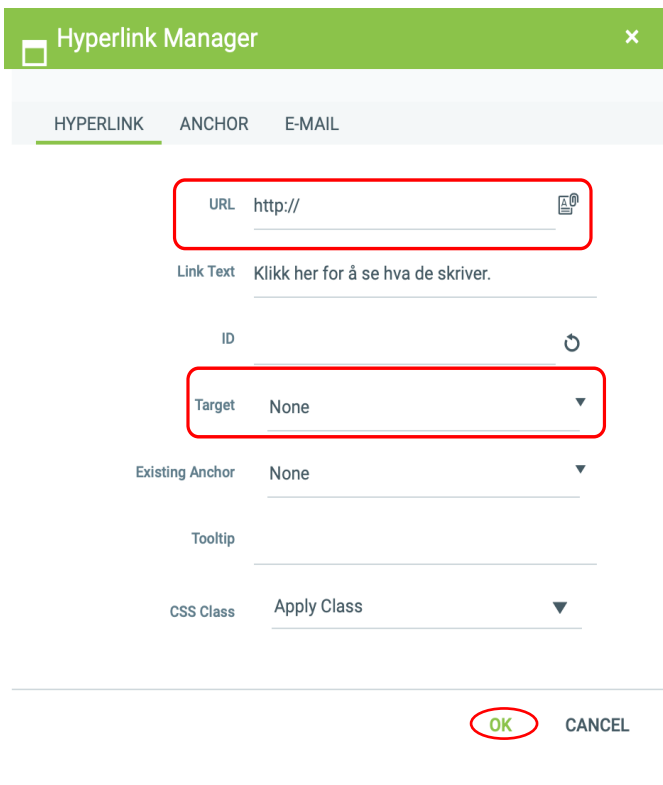

Lenken skrives eller limes inn i det øverste feltet. (Du bør fjerne det som står (http://) før du limer inn lenken. Skal du skrive inn lenken, bør du legge til en s, slik at det står https://.<sup>7</sup>

I det nederste feltet velger du hvor den andre nettsiden skal vises. Klikk på piltegnet til høyre i feltet Target.

<sup>7</sup> De fleste nettsteder har sikker kobling (https). Sjekk hva som står som adresse i den nettadressen du skal kopiere.

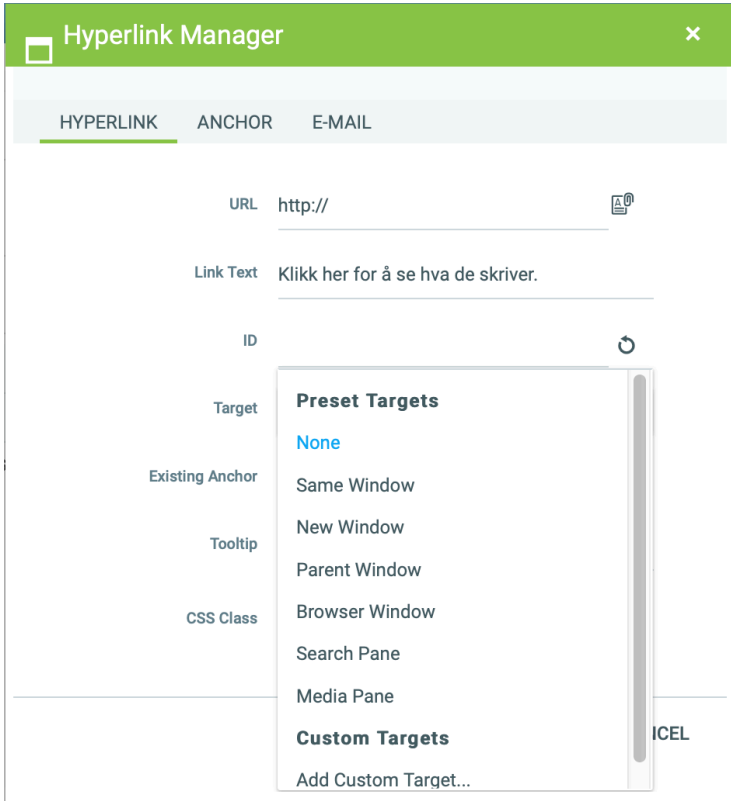

Det kommer da opp en meny med alternative plasseringer.

Normalt lønner det seg å velge *New Window*. (Da vises den andre nettsiden i en fane ved siden av hjemmesiden*.*)

Klikk på OK-knappen når du er ferdig. (Se forrige figur.)

#### *3.3.14.2 Legge inn mulighet for å sende epost direkte fra artikkelen*

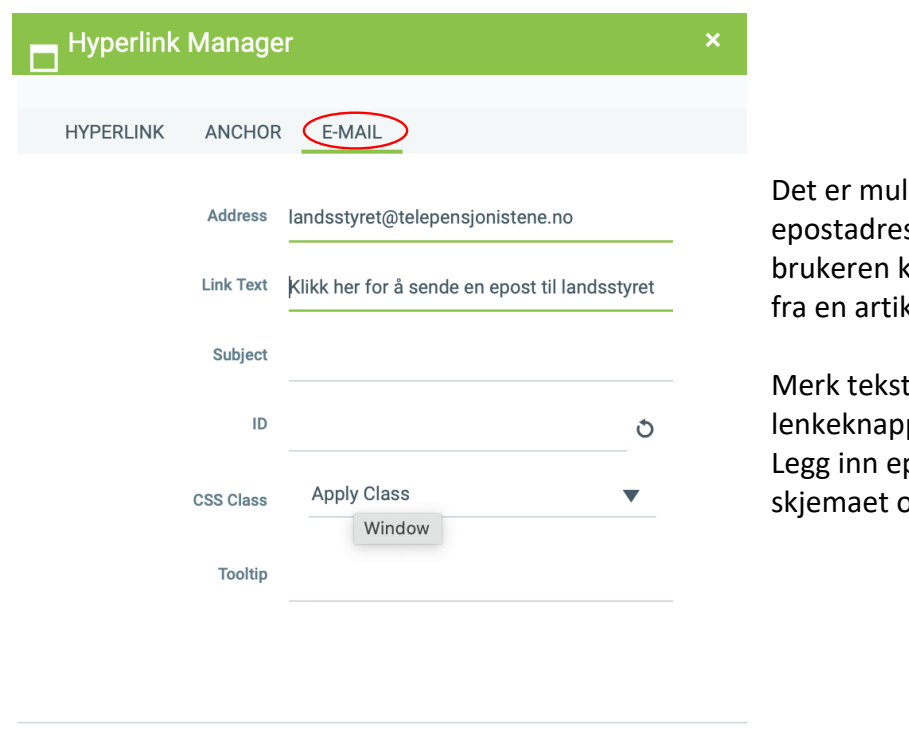

lig å legge inn sse som lenke, slik at kan sende epost direkte kkel på hjemmesiden.

ten og klikk på pen. Velg E-mail. postadressen øverst i og klikk på OK.

CANCEL **OK** 

#### *3.3.14.3 Lenke til et dokument i arkivmodulen*

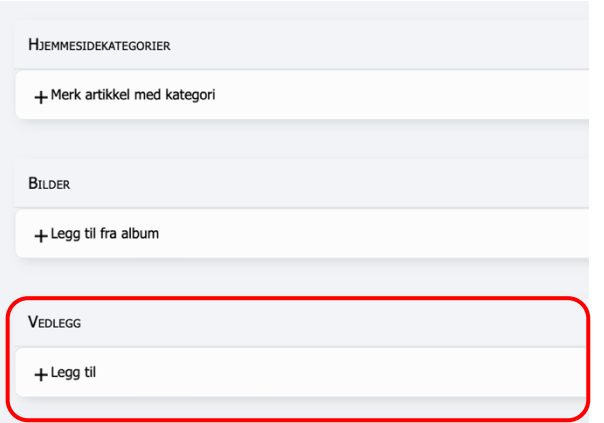

Det nederste feltet på innleggingssiden for artikler har overskriften *Vedlegg.* 

Klikk på *+Legg til*. Du får da opp en liste over alle dokumenter i dokumentarkivet (arkivmodulen).

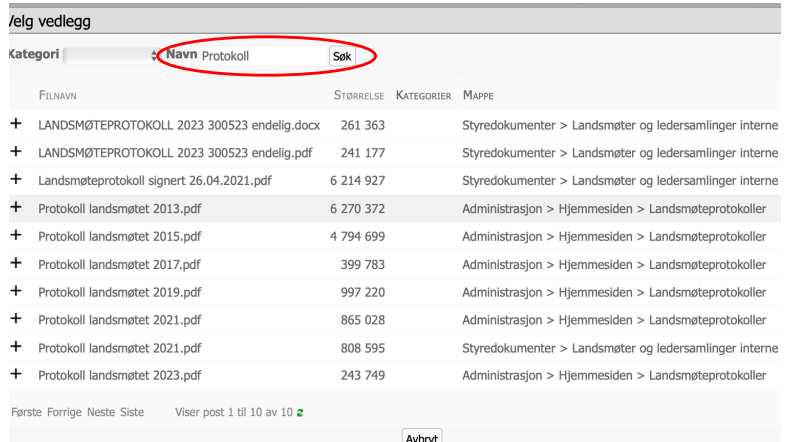

Er det mange filer i arkivet kan du legge inn filnavnet på det dokumentet du ønsker å lenke til, eventuelt et søkeord som begrenser antall dokumenter på listen, og klikke på S*ØK*.

#### Klikk på +-tegnet til venstre for dokumentnavnet.

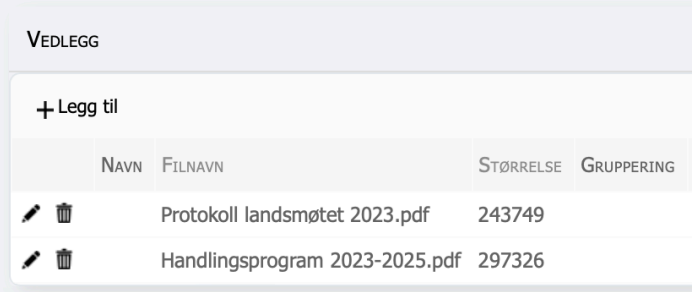

Filnavnet står nå i Vedlegg-feltet.

Du kan fjerne vedlegget ved å klikke på søppelkassetegnet.

I artikkelen på hjemmesiden er det nå en eller flere knapper for vedlegg nederst i artikkelen. Vedleggsknappen inneholder filnavnet på dokumentet. Når den som leser artikkelen trykker på denne, åpnes dokumentet i et nytt vindu.

Handlingsprogrammet er en viktig post på landsmøtet, det skal være førende for arbeidet både sentralt og lokalt de neste to årene. Klikk her for å lese handlingsprogrammet.

Programmet ble da også gjenstand for diskusjon. Mange delegater ga både ris og ros til det framlagte dokumentet.

De viktigste avsnittene som ble diskutert var arbeidet med krav til trygde-oppgjør og statsbudsjett. Tiltak for å skaffe nye medlemmer og hvordan beholde eksisterende medlemmer er utfordrende for mange lokalforeninger, men tiden til diskusjon i grupper ble for knapp. Temaet settes opp på neste års ledersamling.

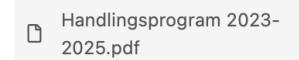

Protokoll landsmøtet 2023.pdf

Det er mulig å flytte også en lenke til dokumenter i arkivmodulen opp i teksten i artikkelen. Slik gjør du:

- Åpne artikkelen på hjemmesiden. Høyreklikk på vedleggsknappen og velg *Kopier lenke*.
- Gå tilbake til artikkelsiden i «kontrollpanelet». Merk teksten hvor du vil ha lenken, og klikk på knappen for lenke. Lenken legges inn på samme måte som ved eksterne lenker.

Merk at vedleggsknappen må ligge på hjemmesiden for at lenken i teksten skal fungere.

## <span id="page-28-0"></span>4 Styreoversikten

En oversikt over styret for lokalforeningen genereres automatisk, basert på den styreoversikten som ligger i medlemsregistret. Det er to visningsalternativer, en enkel listevisning med navn, rolle og telefonnummer, og en visning med bilder (se under). I portalene som legges ut for lokalforeningene er det den enkle listevisningen som vises som standard.

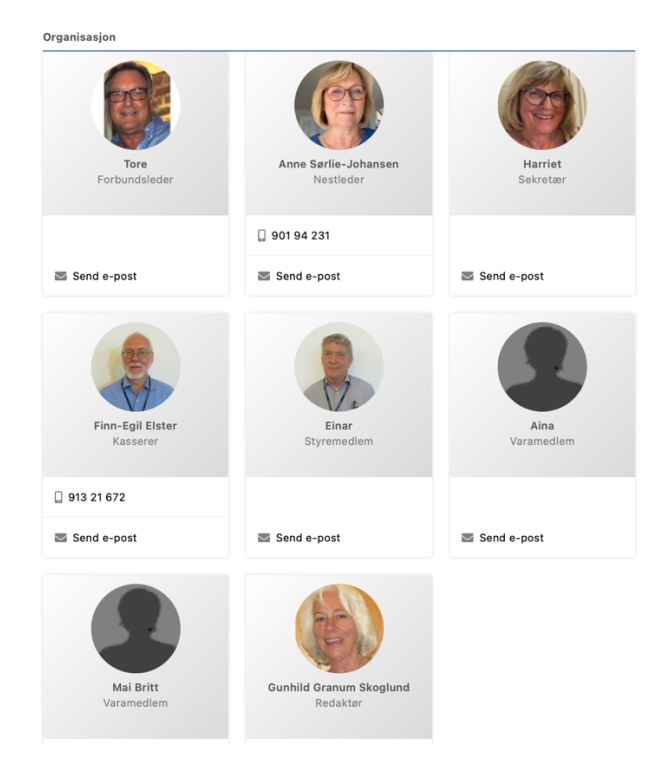

Som vist i eksemplet over, kan det hende at etternavn eller telefonnummeret ikke vises i styreoversikten. Dette kan du styre på følgende måte:

Gå til Administrasjon > Brukere i medlemsregisteret. Under navn og adresse osv. er det to avkryssingsbokser. Klikk på *Hjemmeside visningsnavn* for å få med etternavnet og *Hjemmeside vis telefon* for å få med telefonnummeret.

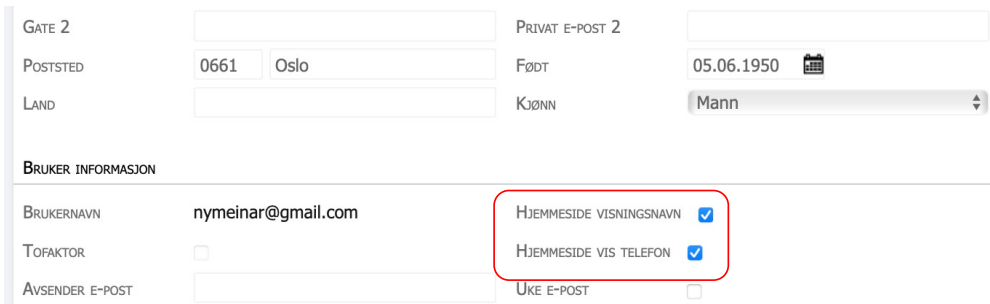

Bilder legges inn i medlemsregisteret.